## Глава 1.

# **Знакомство с AutoCAD 2015**

Запуск программы Интерфейс программы Установки файлов чертежей Работа со справочной системой AutoCAD Резюме

Программа AutoCAD уже многие годы является одним из наиболее мощных и широко распространенных инструментов проектирования. С выходом каждой новой версии возможности приложения становятся все шире, элементы управления модернизируются, появляются новые. Если вы новичок в области автоматизированного черчения и не обладаете опытом работы с AutoCAD, то, прежде чем приступить к работе, ознакомьтесь с интерфейсом программы, а также с принципами работы в ней. Из данной главы вы узнаете, как запускать AutoCAD 2015, познакомитесь с интерфейсом приложения, а также научитесь пользоваться справочной системой.

## Запуск программы

Как и любое приложение, разработанное для операционной системы Windows, программу AutoCAD можно запустить несколькими способами. Рассмотрим наиболее распространенные из них. Следует иметь в виду, что в ОС Windows XP версию AutoCAD 2015 установить невозможно.

- Использование значка в окне **Пуск** Windows 8. В ранних версиях этой ОС можно воспользоваться командой меню **ПускВсе программыAutodeskAutoCAD 2015 — Русский**.
- **•** Использование ярлыка программы на Рабочем столе. Для запуска приложения достаточно найти на **Рабочем столе** его ярлык и дважды щелкнуть на нем кнопкой мыши.
- Если вы хотите не просто запустить программу, а открыть определенный файл чертежа, необходимо открыть **Проводник** или любой другой файловый менеджер, с его помощью найти нужный вам файл и запустить его. В результате загрузится AutoCAD и откроется требуемый файл, а если вы уже запустили программу ранее, то просто откроется нужный файл.
- В версиях Windows Vista/7/8 по умолчанию программа AutoCAD не создает ярлык на панели быстрого доступа, однако вы можете сделать это, перетащив туда ярлык с **Рабочего стола** или из меню **Пуск** при нажатой клавише **Ctrl**. Запуск приложения с данной панели удобен тем, что для этого не нужно открывать меню. Кроме того, панель быстрого доступа всегда отображается на экране, в то время как **Рабочий стол** может быть закрыт запущенными приложениями.

По завершении запуска вы увидите **Новую вкладку** окна Autodesk AutoCAD, предлагающую ознакомиться с новыми возможностями приложения, просмотреть несколько обучающих уроков и т. п. (рис. 1.1).

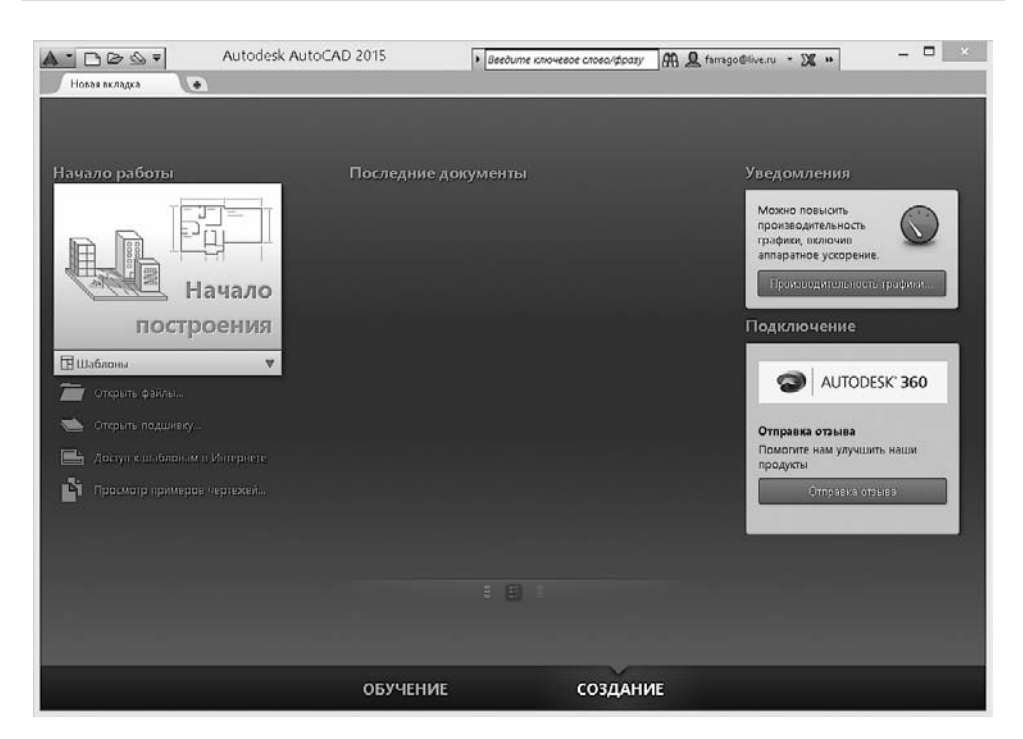

**Рис. 1.1.** Новая вкладка Autodesk AutoCAD

Если вы работали с предыдущими версиями AutoCAD, то в этом окне можете ознакомиться с нововведениями. Для начинающих пользователей может оказаться полезным просмотр нескольких обучающих видеоуроков по работе с программой. В дальнейшем при необходимости вы всегда сможете вернуться к этому окну, щелкнув на ярлыке **Новая вкладка** вверху рабочей области.

Нажмите кнопку **Закрыть** в левом верхнем углу и выберите стандартный шаблон документа  $acadiso$ .dwt. Вы увидите рабочее окно программы AutoCAD 2015 (рис. 1.2). Возможно, на первый взгляд оно покажется вам очень сложным и громоздким, однако на самом деле интерфейс очень удобен и способен адаптироваться под конкретные задачи.

### Интерфейс программы

Окно программы AutoCAD состоит из нескольких частей, каждая из которых выполняет определенные функции: ввод команд, отображение необходимой при черчении информации и т. д. Некоторые инструменты взаимодополняют и даже замещают друг друга.

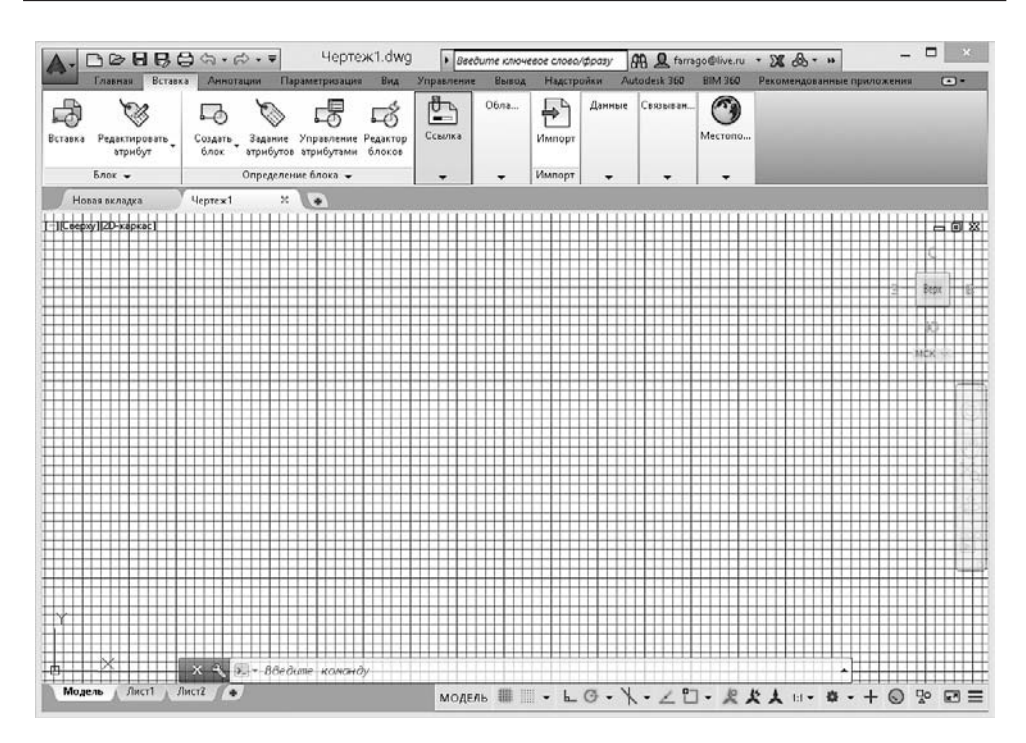

**Рис. 1.2.** Рабочее окно AutoCAD 2015

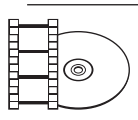

#### **ВИДЕОКУРС**

Для знакомства с интерфейсом AutoCAD 2015 просмотрите видеоурок 1.1 «Интерфейс программы», находящийся на прилагаемом к книге компакт-диске.

Центральная область рабочего окна программы называется *графическим экраном*, в ней выполняются все построения. На графическом экране указатель мыши приобретает вид перекрестья и может выполнять функции, используемые в проектировании: привязку к объектам, задание координат и направления. При выходе за границы графического экрана указатель приобретает привычный вид.

В верхней части окна находится *лента* с вкладками, на которых расположены кнопки команд (см. рис. 1.2). Она заменила пункты меню, используемые в предыдущих версиях программы. Для пользователей, предпочитающих прежний вид окна, предусмотрена возможность переключения в режим, называемый *классическим*.

Рассмотрим ленту с вкладками, предназначенными для рисования двухмерных объектов (видоизмененная лента для создания трехмерных объектов будет рассмотрена в главе 9).

- z **Главная** здесь собраны основные средства, используемые при работе с чертежами. Данная вкладка содержит следующие группы команд.
	- y **Рисование** позволяет создавать графические примитивы, области или полилинии из замкнутых элементов, различные маскирующие объекты, наносить штриховку и т. д.
	- **Редактирование** содержит инструменты для такого преобразования объектов, как масштабирование, удлинение, поворот, выравнивание и др., а также для редактирования штриховки, сплайна и других объектов.
	- **Аннотации** содержит инструменты для создания текста и таблиц, а также для нанесения размеров.
	- Слои позволяет работать со слоями.
	- y **Блок** содержит инструменты для работы с блоками.
	- Свойства позволяет управлять свойствами объектов.
	- y **Группы** позволяет составлять группы (то есть именованные наборы объектов чертежа) и управлять ими.
	- **Утилиты** содержит инструменты измерения, быстрого выделения и подсчета.
	- **Буфер обмена** дает возможность работать с буфером обмена (копировать, вырезать, вставлять фрагменты и т. д.).
	- **Вид** позволяет выбрать стандарт управления, применяемый при создании нового чертежа.
- **Вставка** содержит инструменты для работы с блоками и связями. На вкладке присутствуют следующие группы команд.
	- y **Блок** служит для вставки и редактирования блоков.
	- **Определение блока** позволяет создавать и редактировать атрибуты данных, находящихся в блоках.
	- **Ссылка** предназначена для управления связями.
	- y **Облако точек** позволяет вставлять в чертеж облака точек, то есть замкнутые полилинии, состоящие из связанных между собой дуг. Облака точек служат для привлечения внимания к какой-либо части чертежа.
	- Импорт используется для импорта файлов других форматов.
	- **Данные** содержит инструменты для работы с обновляемыми полями, объектами OLE, гиперссылками и другими объектами.
	- y **Связывание и извлечение** содержит команды для работы со связями.
- y **Местоположение** позволяет задать место, в котором расположен создаваемый объект. Это важно в строительных чертежах.
- z **Аннотации** здесь собраны инструменты для создания текстовых надписей в документе. На этой вкладке расположены такие группы команд.
	- y **Текст** содержит инструменты для работы с текстом (изменения стиля, размера шрифта и др.).
	- **Размеры** предназначена для проставления размеров.
	- **Выноски** позволяет создавать и редактировать выноски.
	- **Таблицы** содержит инструменты для работы с таблицами.
	- **Пометка** содержит инструменты для создания областей выделения.
	- **Масштабирование аннотаций** используется для изменения масштаба *аннотационных* объектов. Аннотационными в AutoCAD называют различные пояснительные объекты — размеры, выноски, текст и т. д.
- Параметризация включает в себя инструменты для параметрического черчения, позволяющие работать с геометрическими и размерными ограничениями. При использовании таких ограничений заданные соотношения между объектами остаются, даже если сами объекты изменяются. Данная вкладка содержит следующие группы команд.
	- **Геометрические** предназначена для работы с геометрическими ограничениями.
	- **Размерные** позволяет использовать размерные ограничения.
	- y **Управление** дает возможность управлять ограничениями (удалять, переименовывать, задавать им числовые значения, формулы и т. д.).
- **Вид** позволяет управлять отображением объектов на экране. Рассмотрим некоторые группы команд, присутствующие на этой вкладке.
	- **Инструменты видового экрана** включает кнопки для скрытия или открытия средств навигации по видовому экрану: знака ПСК, видового куба и панели навигации. Здесь же можно открыть панель навигатора движения.
	- **Видовые экраны модели** дает возможность создавать и редактировать плавающие видовые экраны.
	- y **Палитры** предоставляет быстрый доступ к различным палитрам, которые позволяют управлять свойствами объектов, связями с другими файлами чертежей и пометками, добавленными к документу; выполнять различные вычисления, публиковать подшивки листов, группы листов или отдельные листы и т. д.
- **Пользовательский интерфейс** содержит команды, используемые при работе с несколькими открытыми чертежами. С помощью этой группы вы можете размещать окна документов в рабочей области программы, а также фиксировать их положение.
- z **Управление** содержит инструменты для изменения различных настроек программы, адаптации интерфейса приложения (рабочего пространства, панелей инструментов, меню и сочетаний клавиш) для решения конкретных задач. На этой вкладке также находится группа команд для работы с макросами, создаваемыми на языке программирования VBA.
- **Вывод** здесь собраны группы команд для настройки параметров предварительного просмотра документа перед печатью, вывода его на печать, публикации в Интернете и экспорта.
- Надстройки содержит дополнительные инструменты различных категорий, которые просты в использовании и охватывают широкий диапазон функций программы AutoCAD, включая черчение, выделение и изменение объектов.
- **Autodesk 360** позволяет выгружать готовые чертежи в указанное место, открывать их в режиме онлайн, отображать ранние версии чертежа, предоставлять другим пользователям доступ к чертежу, создавать ссылку (адрес URL) на чертеж для того, чтобы его могли просматривать ваши коллеги, а также получать от них сообщения.
- z **Рекомендованные приложения** содержит ссылки на сайт Autodesk Exchange и сайты сторонних разработчиков AutoCAD, на которых можно найти множество вспомогательных материалов и инструментов.

При выборе определенных объектов на ленте могут появляться дополнительные вкладки для работы с ними. Например, если вы вставите в документ таблицу, на ленте появится вкладка **Текстовый редактор** с инструментами для редактирования вводимого в таблицу текста.

По умолчанию на ленте расположены все основные вкладки, а на них, в свою очередь, — все панели, состоящие из группы команд. Чтобы убрать вкладку с ленты, щелкните на ленте правой кнопкой мыши и в подменю **Показать вкладки** снимите флажок возле названия вкладки, которую хотите удалить с ленты. Если вы хотите убрать с вкладки какую-либо панель, щелкните правой кнопкой мыши на вкладке и в подменю **Показать панели** снимите флажок рядом с названием панели, которую необходимо скрыть. Аналогично действуйте, если хотите добавить вкладку или панель на ленту, однако в данном случае флажки придется устанавливать рядом с нужным пунктом.

Любую панель можно извлечь с ленты, чтобы она превратилась в отдельное окно (рис. 1.3). Такая панель будет отображаться, даже если вы выберете другую вкладку, до тех пор, пока вы не нажмете на этой панели кнопку **Вернуть панели на ленту**.

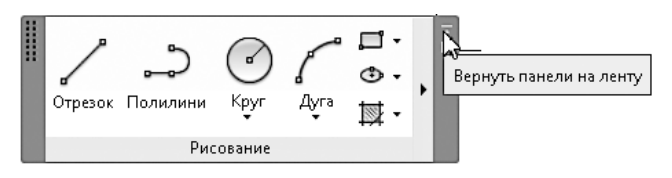

**Рис. 1.3.** Нажмите эту кнопку, чтобы вернуть панель на ленту

Чтобы скрыть ленту, нужно щелкнуть на кнопке с треугольником  $\boxed{\textcircled{\text{m}}}$ , которая находится справа от названий вкладок ленты. При первом щелчке лента свернется до значков вкладок и групп инструментов, при втором останутся только названия панелей и групп инструментов, а при третьем — только названия вкладок. Четвертый щелчок восстановит исходный вид ленты.

Над лентой расположено меню приложения (кнопка с буквой «А» **А**). В нем вы найдете пункты, которые заменяли ленту с вкладками в ранних версиях AutoCAD, а также некоторые другие элементы.

Рядом с кнопкой вызова меню приложения находится *панель быстрого доступа*. На ней расположены кнопки часто используемых команд: **Создать**, **Открыть**, **Сохранит**, **Сохранить**, **Печать**, **Отменить** и **Повторить**. Далее находится кнопка открытия меню, позволяющего настроить панель быстрого доступа: удалить кнопки ненужных инструментов или добавить кнопки необходимых инструментов, отображать панель быстрого доступа над или под лентой, а также открыть строку меню. В частности, команда **Рабочее пространство** отображает панель, позволяющую выбрать рабочее пространство для работы над моделью. Если вы не меняли исходных настроек, окно AutoCAD откроется в рабочем пространстве **Рисование и аннотации**, которое чаще всего используют конструкторы.

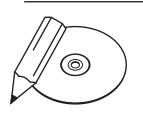

#### **ПРИМЕЧАНИЕ**

Вы можете самостоятельно добавить на панель быстрого доступа любую команду, имеющуюся в AutoCAD. Для этого щелкните на панели правой кнопкой мыши и в контекстном меню выберите пункт Адаптировать панель быстрого доступа. Откроется окно Адаптация пользовательского интерфейса, в основной части которого по умолчанию представлен полный список команд AutoCAD 2015. Чтобы быстрее найти нужную команду, можно в раскрывающемся списке, расположенном вверху, выбрать необходимую категорию. Чтобы добавить команду на панель, щелкните на нужной строке кнопкой мыши и, не отпуская ее, перетащите на панель быстрого доступа. Затем в окне Адаптация пользовательского интерфейса нажмите кнопку OK.